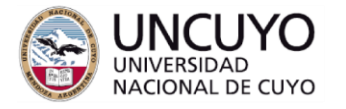

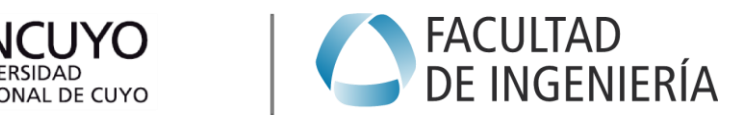

## **INSTITUTO DE AUTOMÁTICA Y ELECTRÓNICA INDUSTRIAL**

# **UTILIZACIÓN DE PLC SIEMENS LOGO!**

**SEPTIEMBRE DE 2017**

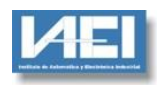

## Índice

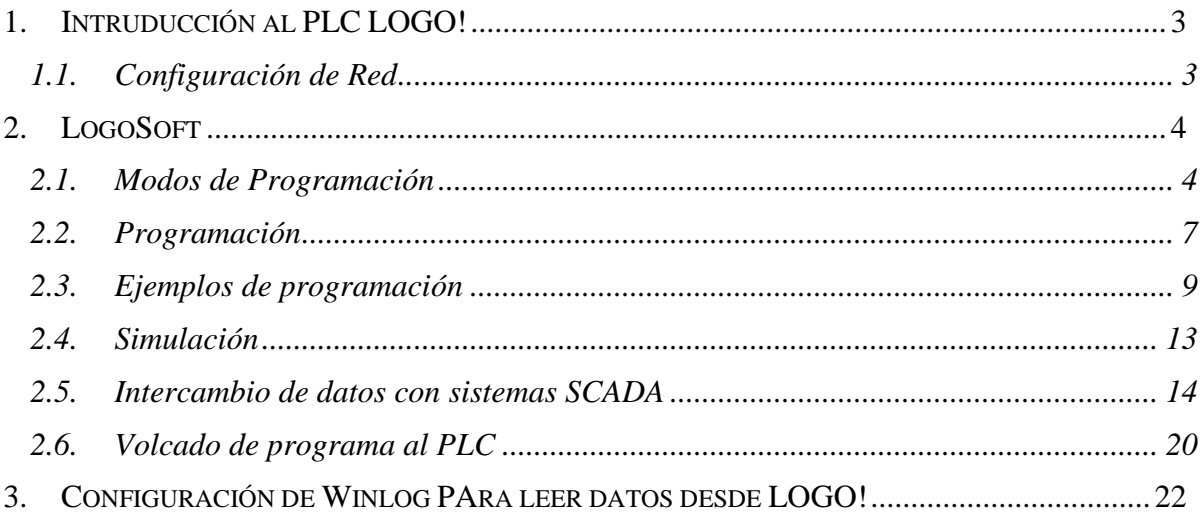

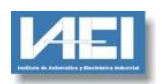

## **GUÍA DE UTILIZACIÓN PLC LOGO!**

## **1. INTRUDUCCIÓN AL PLC LOGO!**

El PLC Siemens LOGO! es un autómata programable de bajo costo idóneo para tareas de automatización básicas. El modelo utilizado (0BA8) posee 8 entradas digitales (de las cuales 4 pueden configurarse como entradas analógicas) y 4 salidas digitales. Permite además la conexión vía Ethernet utilizando el protocolo propietario Siemens MPI, nuevas versiones ya incluyen ModBus TCP/IP.

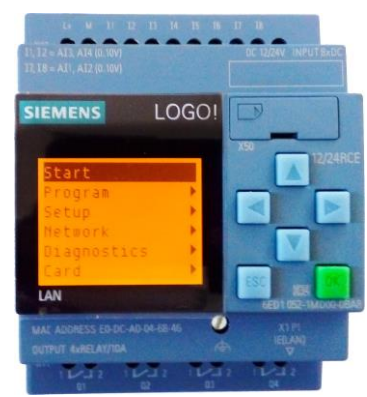

La programación se realiza mediante el software de programación LogoSoft (la versión actual es 8.0).

## **1.1. CONFIGURACIÓN DE RED**

El primer paso consiste en configurar el PLC para que sea visible vía red (Ethernet) desde la PC de configuración.

Para esto se le debe asignar una dirección de red al mismo. Esta dirección debe coincidir con el rango de direccionamiento de la PC, por ejemplo si la PC tiene la siguiente configuración de red:

## *Dirección IP: 192.168.0.10*

## *Máscara de Subred: 255.255.255.0*

El PLC deberá tener una dirección del tipo: 192.168.0.XXX donde XXX es un valor entre 1 y 254, excluyendo en este caso el 10 ya que este se encuentra asignado a la PC.

Por ejemplo se le puede asignar al PLC la dirección:

## *Dirección IP: 192.168.0.100*

## *Máscara de Subred: 255.255.255.0*

El Gateway es la dirección de red que utilizará el PLC en caso de que deba acceder a otras redes (por ejemplo vía internet). Corresponde a la dirección de red del router, esta información debe ser provista por el administrador de red, en nuestro caso es: 192.168.0.1

La configuración se realiza desde el mismo PLC utilizando las teclas de cursor y las teclas OK y Esc.

Utilizando las teclas de cursor se selecciona: Network  $\rightarrow$  IP Address y se ingresan la configuración de red indicada en el párrafo anterior.

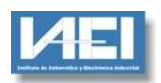

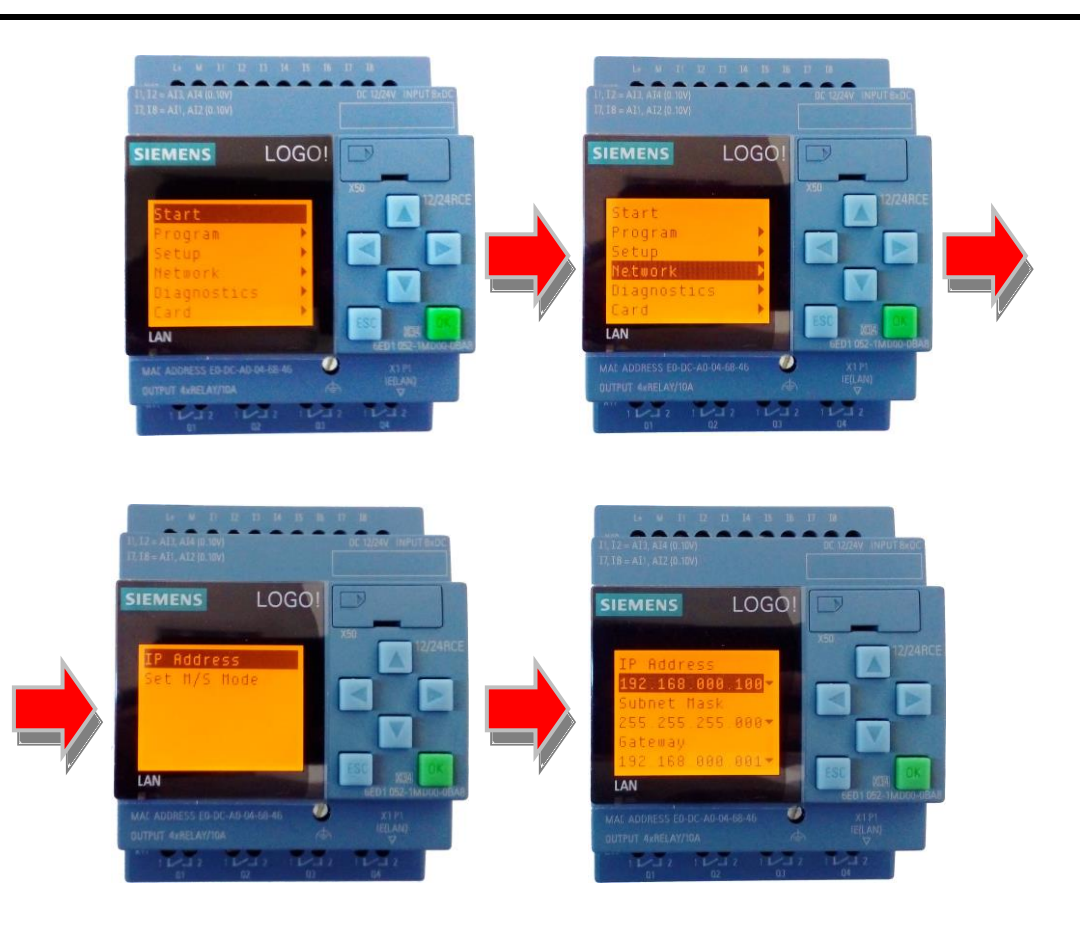

## **2. LOGOSOFT**

LogoSoft permite escribir programas y probarlos sin necesidad de estar conectado al PLC ya que incorpora un módulo de simulación.

LogoSoft es un programa propietario de Siemens, una versión demo puede descargarse desde:

[http://w3.siemens.com/mcms/programmable-logic-controller/en/logic-module-logo/demo](http://w3.siemens.com/mcms/programmable-logic-controller/en/logic-module-logo/demo-software/Pages/Default.aspx)[software/Pages/Default.aspx](http://w3.siemens.com/mcms/programmable-logic-controller/en/logic-module-logo/demo-software/Pages/Default.aspx)

Esta versión demo posee todas las características de la versión comercial, incluyendo la posibilidad de utilizar el simulador de PLC, pero no permite la transferencia del programa hacia el PLC. Para poder volcar el programa debe utilizarse la versión completa disponible para su uso en el IAEI.

#### **2.1. MODOS DE PROGRAMACIÓN**

Se puede iniciar desde el ícono ubicado en el escritorio:

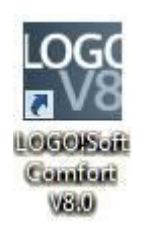

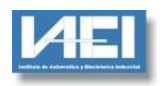

## O mediante el acceso en el menú inicio:

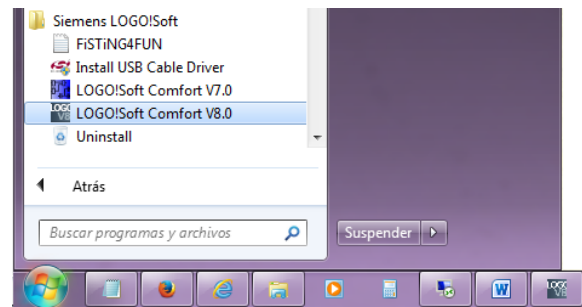

Una vez iniciado se presenta la siguiente ventana:

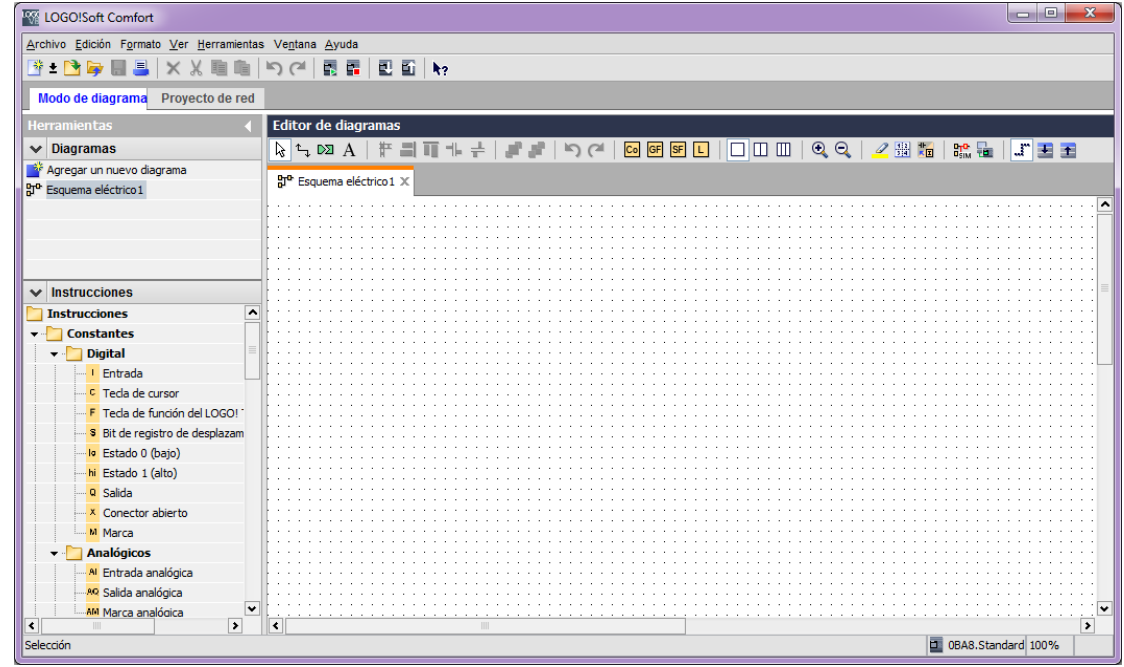

Pueden observarse dos lenguentas, una denominada *Modo de diagrama* y otra P*royecto de Red*.

## **2.1.1. MODO DE DIAGRAMA**

Permite realizar y probar programas, independientemente de si están asociados a un PLC.

Del lado izquierdo puede observarse el panel de instrucciones  $\boxed{1}$ , desde donde se pueden seleccionar entradas/salidas y funciones a utilizar en el programa.

En la zona central de la ventana se ubica la interfaz de programación 2 que incluye la barra de herramientas de programación.

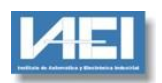

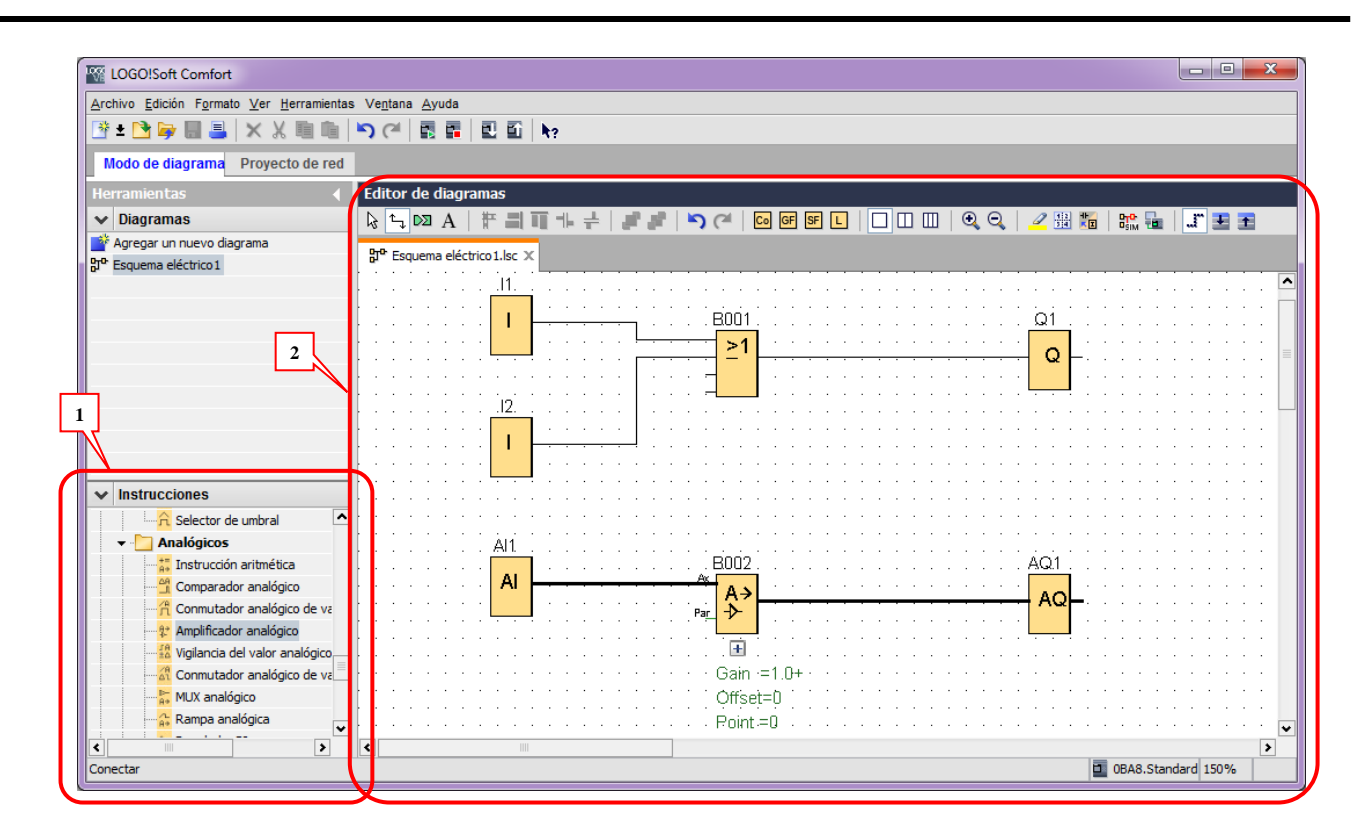

### **2.1.2. PROYECTO DE RED**

Es similar al Modo Diagrama, salvo que incluye también la configuración de red del/los PLCs que conforman la red de supervisión.

Del lado izquierdo puede observarse el panel de instrucciones  $\boxed{1}$ , desde donde se pueden seleccionar entradas/salidas y funciones a utilizar en el programa.

En la zona central superior se encuentra la Vista de Redes 2, donde pueden verse todos los PLCs que componen la red. Se puede seleccionar cada uno haciendo doble clic sobre el mismo.

En la zona central inferior se ubica la interfaz de programación  $\begin{bmatrix} 3 \\ 3 \end{bmatrix}$  en esta zona se puede visualizar el programa asociado con el PLC seleccionado, por ejemplo en la imagen inferior se encuentra seleccionado el PLC **Logo8\_1**.

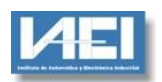

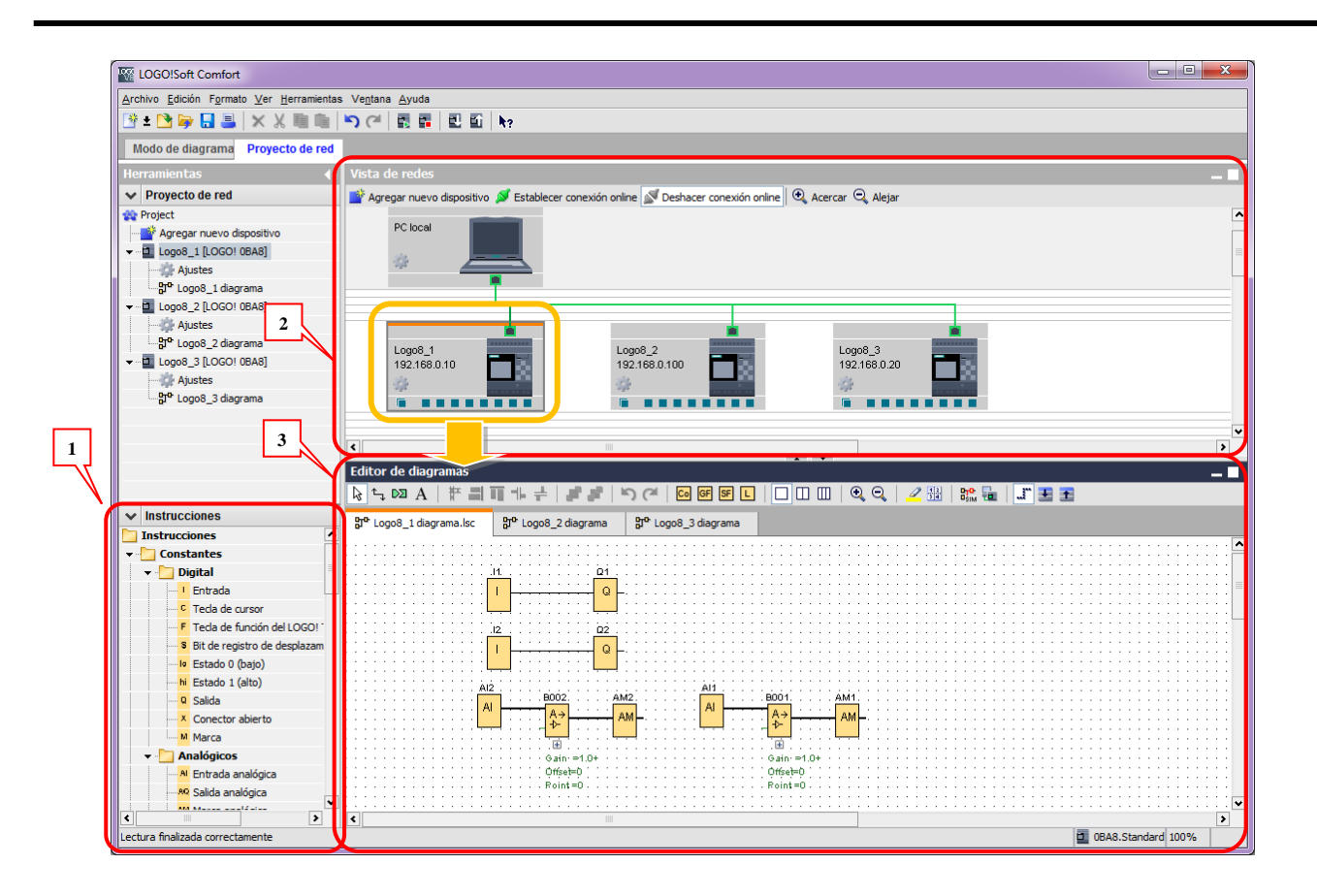

## **2.2. PROGRAMACIÓN**

LOGO! Utiliza un lenguaje de programación tipo escalera, todos los comandos que pueden utilizarse se observan en el panel de Instrucciones. Estas están agrupadas dentro de los siguientes conjuntos:

**Digital:** contiene entradas, salidas, marcas, etc en formato digital.

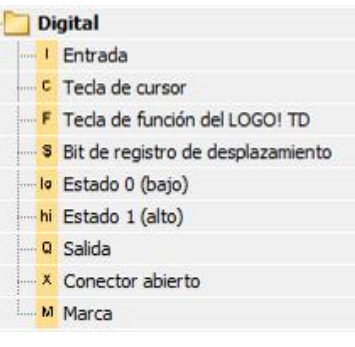

**Analógicos:** equivalente al anterior pero con valores analógicos.

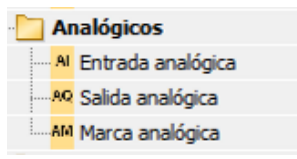

**Red:** entradas/salidas analógicas o digitales que serán transmitidas vía red.

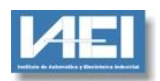

## $\Box$  Red

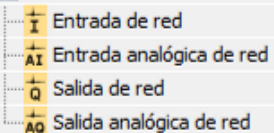

**Funciones básicas:** funciones de tipo lógicas, por ejemplo AND, OR, NOT, etc.

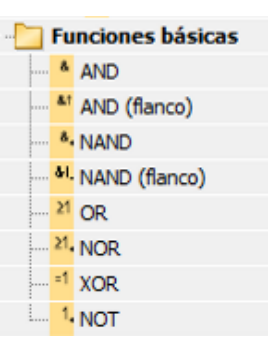

**Funciones especiales:** agrupan las funciones de:

#### **Temporizadores** Funciones especiales Temporizadores Retardo a la conexión Retardo a la desconexión Retardo conexión/desconexión Retardo a la conexión con memoria Relé de barrido (Salida de impulsos) Relé de barrido disparado por flancos **ILI** Generador de impulsos asíncrono Generador aleatorio Interruptor de alumbrado para escalera Interruptor bifuncional <sup>O</sup> Temporizador semanal **NM** Temporizador anual **ke** Reloj astronómico as Cronómetro **Contadores**

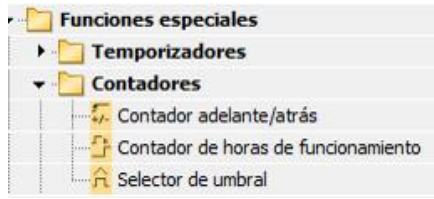

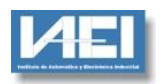

**Analógicos:** incluyen por ejemplo comparadores, amplificadores, etc.

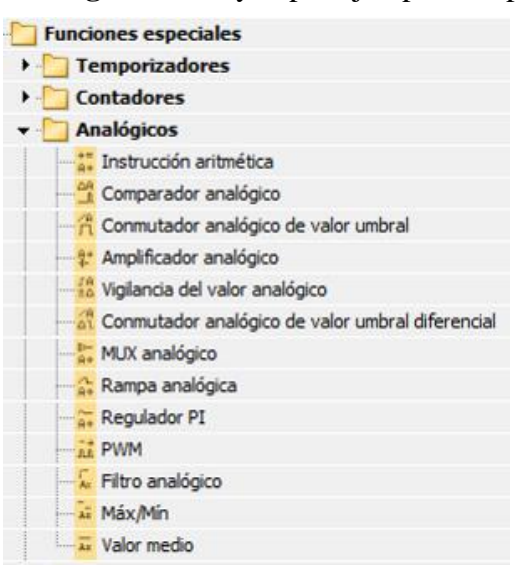

 **Otros:** dentro de este subconjunto se encuentra por ejemplo Texto de aviso, que se utiliza para mostrar en el panel del PLC información del programa.

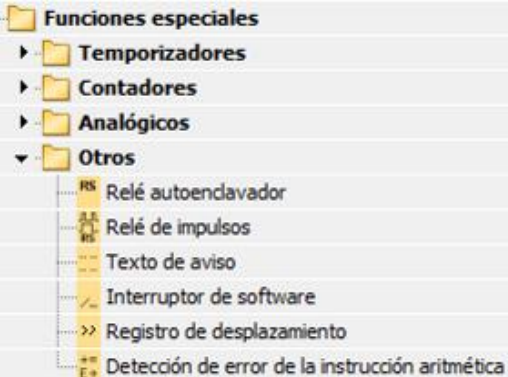

## **2.3. EJEMPLOS DE PROGRAMACIÓN**

## **Ejemplo 1:**

## *Activar la salida digital 2 cuando se active la entrada digital 1*

Para agregar un bloque al Editor de diagramas e hace clic sobre la instrucción, por ejemplo Entrada Digital y luego se hace clic en la ventana del editor de diagramas.

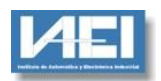

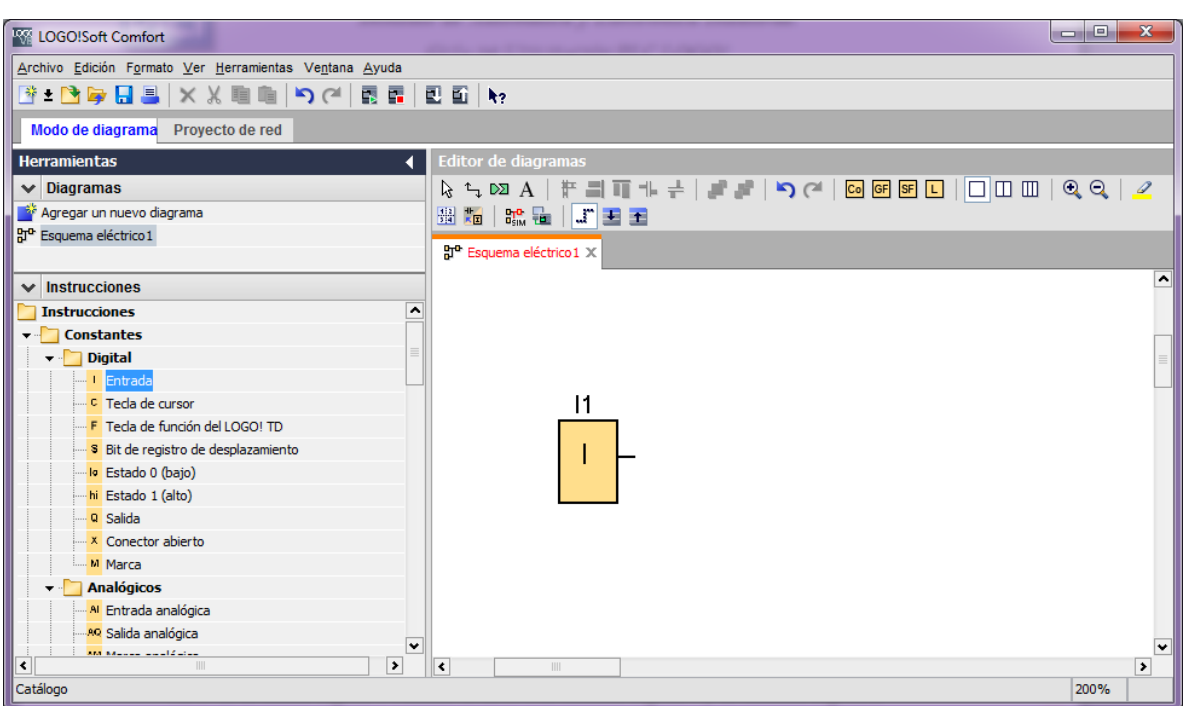

Se selecciona a continuación la salida digital y del mismo modo se agrega al diagrama del programa.

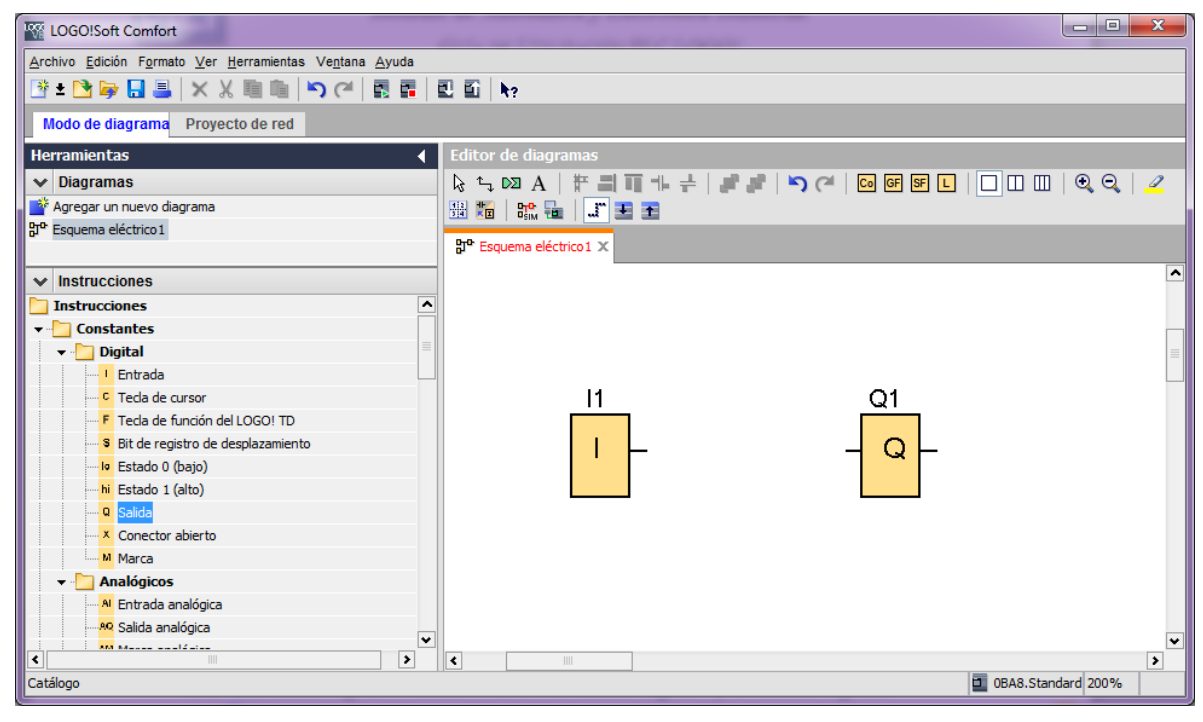

Para evitar seguir agregando bloques al diagrama se apreta la tecla "ESC"

Los bloques pueden ser reposicionados en la pantalla haciendo un clic sobre ellos y arrastrandolos a la nueva posición.

Los bloques ahora se deben conectar, para esto se hace clic sobre el vínculo derecho de la entrada digital (I1) y luego clic en el vínculo izquierdo de la salida Q1

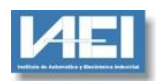

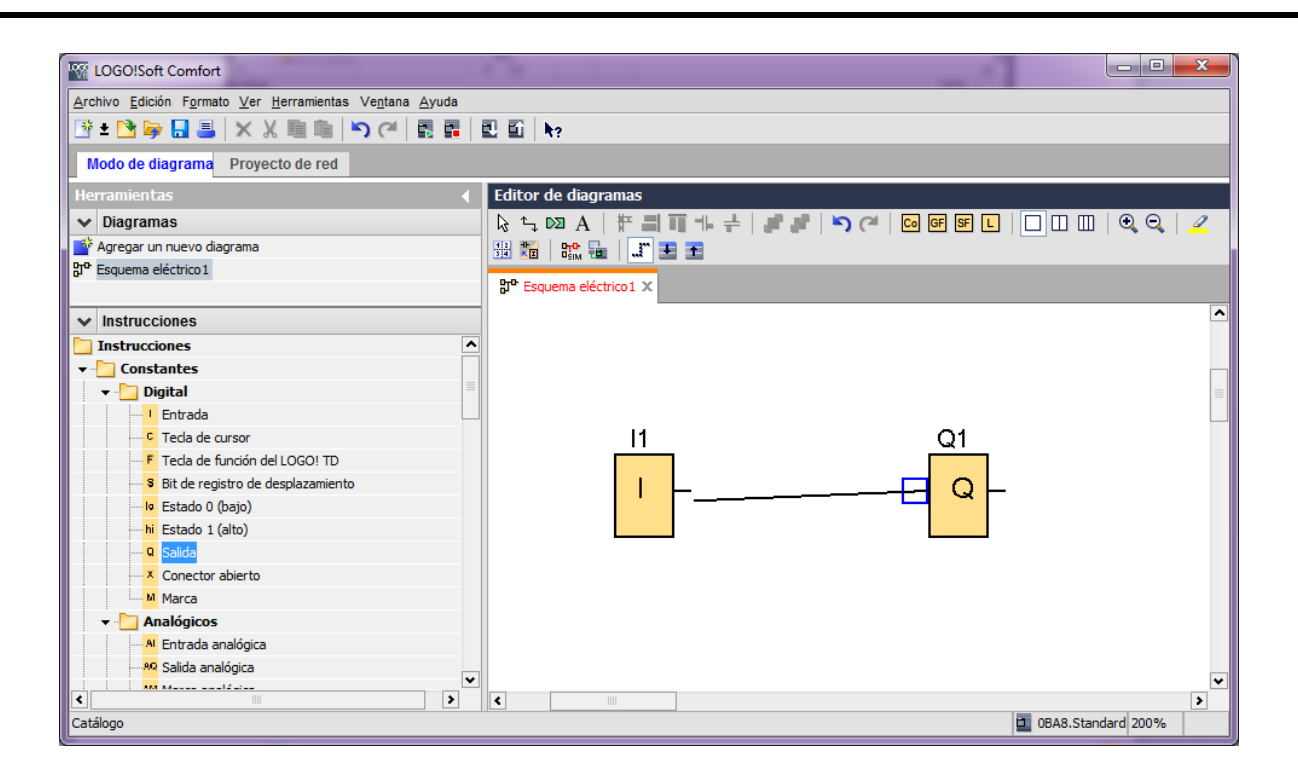

Por defecto la salida digital agregada es corresponde con la salida 1, para nuestro ejemplo se debe utilizar la salida 2, para esto se hace doble clic sobre el bloque Q y en la ventana que aparece se elige la salida deseada.

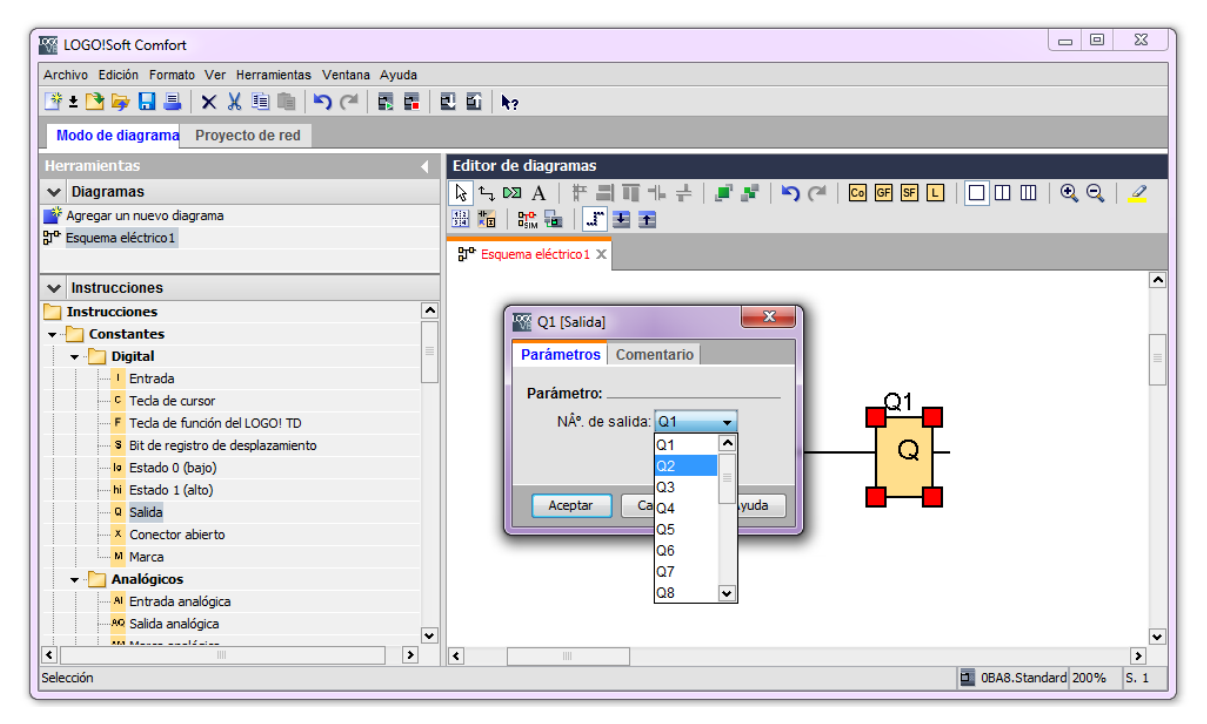

El diagrama terminado queda como:

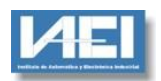

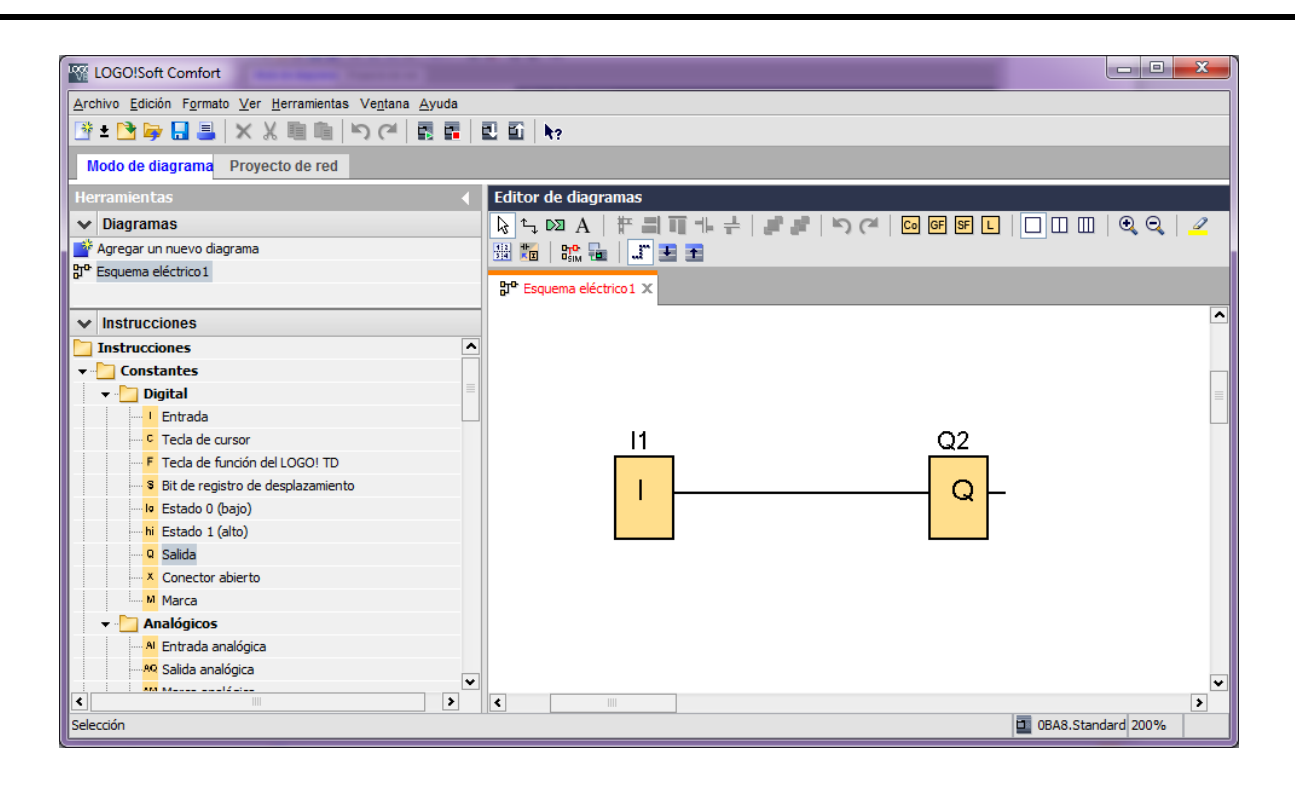

## **Ejemplo 2**

### *Activar la salida digital 1 cuando se active la entrada digital 1 y la entrada digital 2*

El procedimiento es muy similar al anterior, en este caso se utiliza además de los bloques de entrada/salida digitales la función lógica AND.

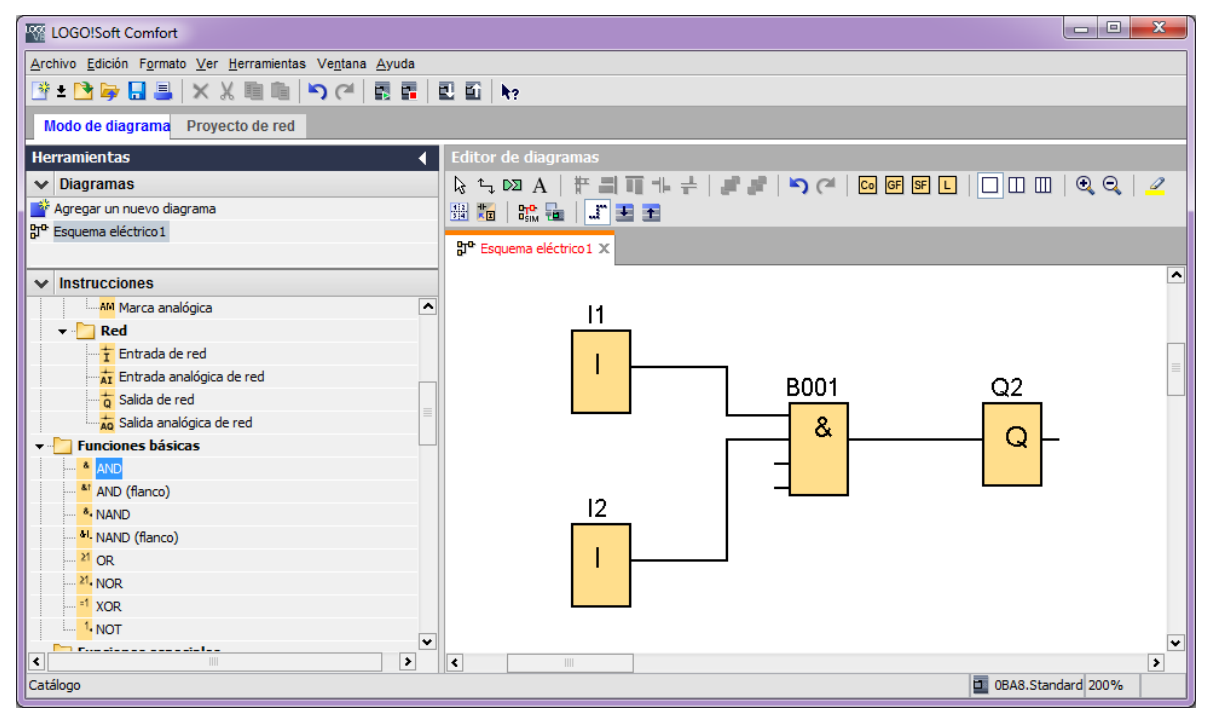

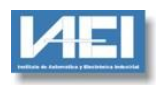

## **2.4. SIMULACIÓN**

Una vez creado el programa puede ser probado sin necesidad de disponer de un PLC, para esto se utiliza el módulo de simulación que pose LogoSoft. El módulo de simulación se activa haciendo clic en el botón  $\frac{B_T \cdot B_{\text{sim}}}{B_{\text{sim}}}$  ubicado en la barra de herramientas del Editor de Diagrama.

Editor de diagramas  $\frac{\partial \mathbf{p}}{\partial \mathbf{s}_{\text{IM}}}$ 丁王王

Al activar la simulación se puede observar en la parte inferior la barra del simulador

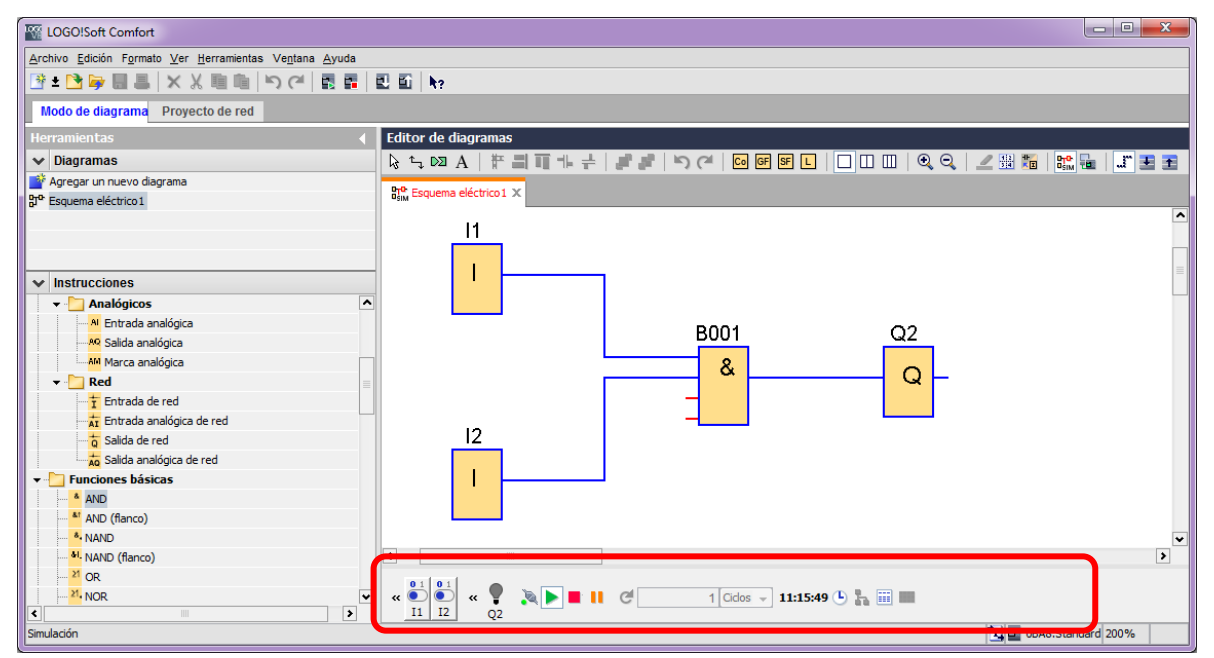

En este ejemplo se tienen dos entradas I1 e I2 que ingresan a un módulo AND el cual activa la salida Q2. También se pueden observar los botones de Start, Stop y Pausa de la simulación.

La tabla de verdad sería:

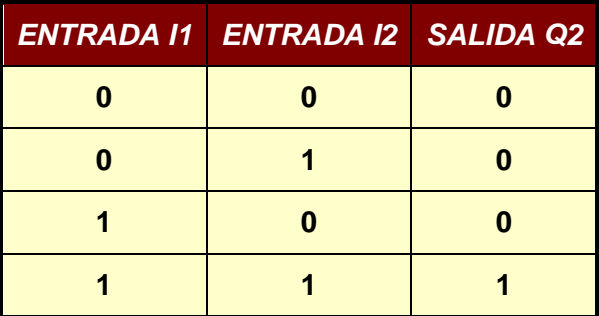

En la barra del simulador se pueden observar llaves correspondientes con las entradas digitales I1 e I2 y una luz que representa el estado de la salida Q2.

Activando la llave I1 se puede ver que cambia el color de la línea indicando la activación.

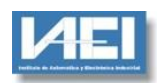

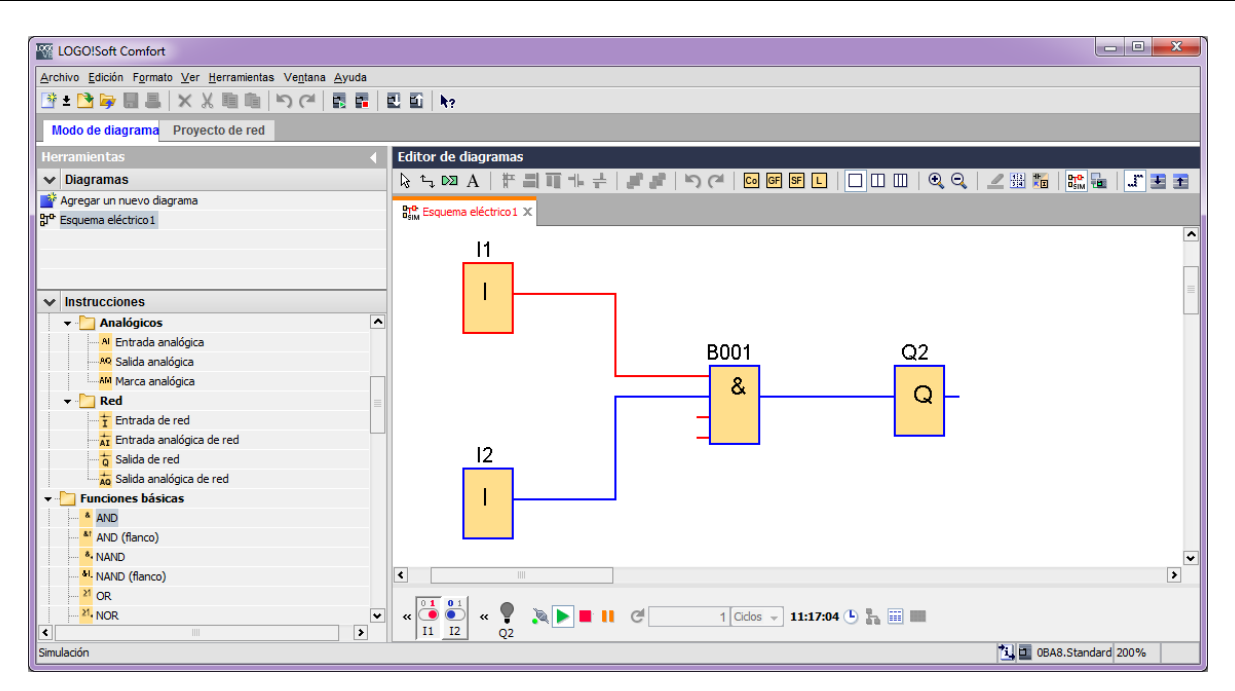

Al activar la llave I2 puede verse la activación de la salida Q2, indicada en rojo en el diagrama y por la luz Q2 encendida en la barra del simulador.

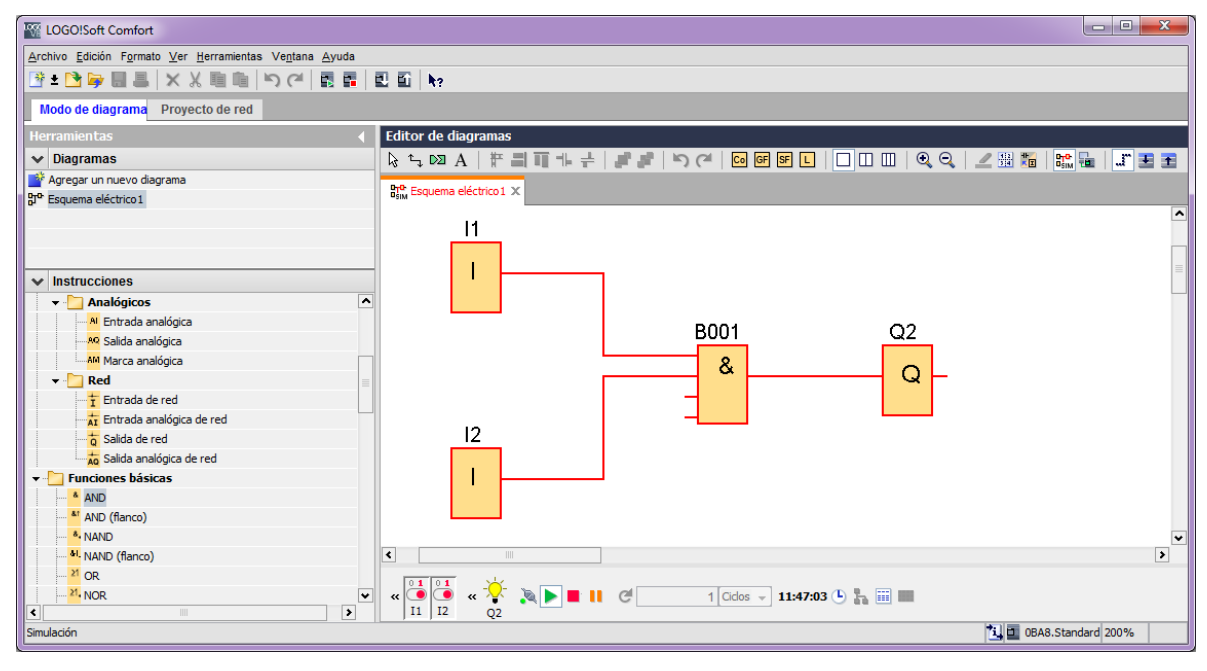

#### **2.5. INTERCAMBIO DE DATOS CON SISTEMAS SCADA**

Al igual que el resto de los PLCs, LOGO! permite acceder a los datos de su estado en forma externa. En nuestro caso particular el software SCADA utilizado es WinLog. El formato de la comunicación es Siemens MPI.

Los valores de estado de Entradas, Salidas y Marcas (Variables) son almacenados en sectores de memoria del PLC a los cuales accede el SCADA.

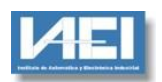

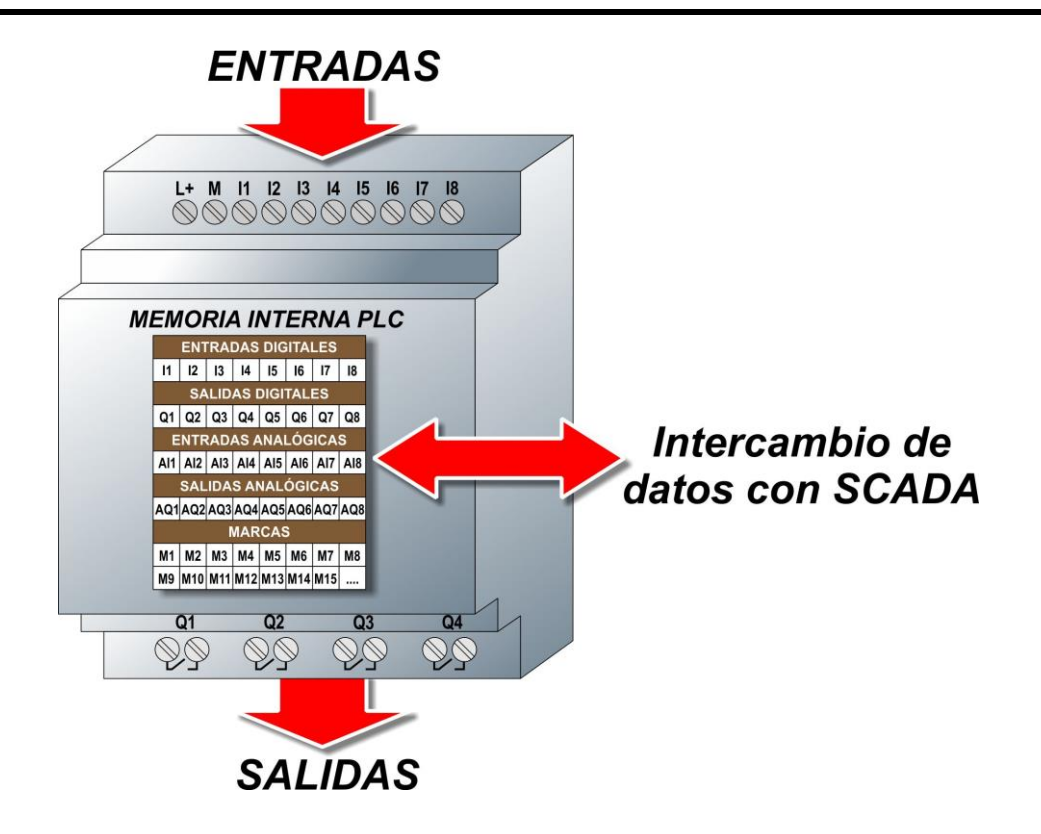

En un PLC se denomina Marca a una variable que puede contener un valor. Son útiles cuando se realizan programas para almacenar valores temporales.

Las Marcas pueden ser de los siguientes tipos:

**Bit:** almacenan un estado lógico (1 o 0) se suelen representar como **M***X* donde *X* es el número que la identifica:

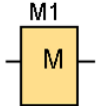

**Byte:** Alamacenan un Byte (es decir 8 bits) se suelen representar como **VB***X*

$$
\begin{array}{c}\n\text{MSB} & \text{LSB} \\
\hline\n\text{V} & \text{V} & \text{B} \\
\hline\n\end{array}
$$

**Palabra:** Alamacenan dos Bytes (es decir 8 bits) se suelen representar como **VW***X*

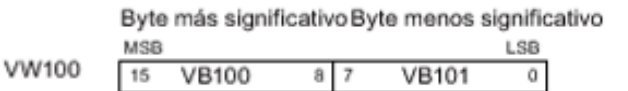

**Palabra doble:** Alamacenan dos Bytes (es decir 8 bits) se suelen representar como **VD***X*

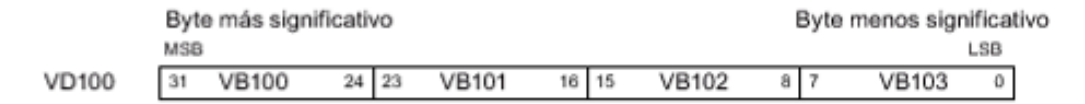

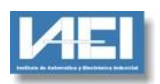

Se debe tener en cuenta que no es posible activar directamente una salida del PLC desde el SCADA. La activación se puede lograr utilizando una Marca binaria cuyo estado si puede ser modificado desde el SCADA. Por ejemplo si se quiere activar la salida Q3 se puede utilizar la marca M1, que es la que recibe el comando desde el SCADA, para activar la salida:

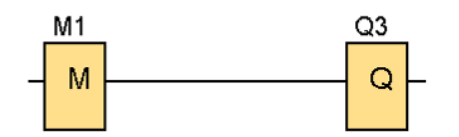

Cuando la Marca M1 se encuentre en 0 la salida estará desactivada, cuando el valor de M1 sea 1 la salida Q3 estará activada.

#### **ENTRADAS ANALÓGICAS**

En el caso particular de LOGO!, el software SCADA no puede acceder directamente a la información de estados de las entradas analógicas, para poder acceder a este valor es necesario almacenarlas en una Marca de tipo VM (palabra doble byte, es decir 16 bits). Esta Marca puede ser accedida por el SCADA para tomar el valor.

Esto se consigue utilizando un bloque amplificador cuyo valor de ganancia es 1 (es decir no modifica el valor leído), en estas condiciones el bloque Amplificador tendrá exactamente el valor de la entrada. Por ejemplo para tomar el valor de la entrada Analógica AI1 el diagrama sería:

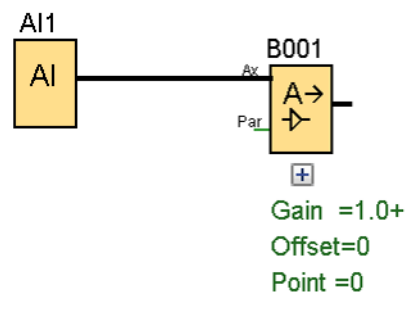

Una vez que el bloque Amplificador B001 tiene almacenado el valor de la entrada AI1 se asigna el valor del bloquee B001 a la marca que será leída desde el SCADA, por ejemplo la marca VW0.

Esto se realiza utilizando una tabla de *Mapeado de parámetros VM* donde se vincula la variable de programa con la palabra VM. Se puede acceder a la tabla a través del menú *Herramientas Mapeado de parámetros VM*

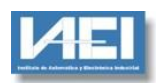

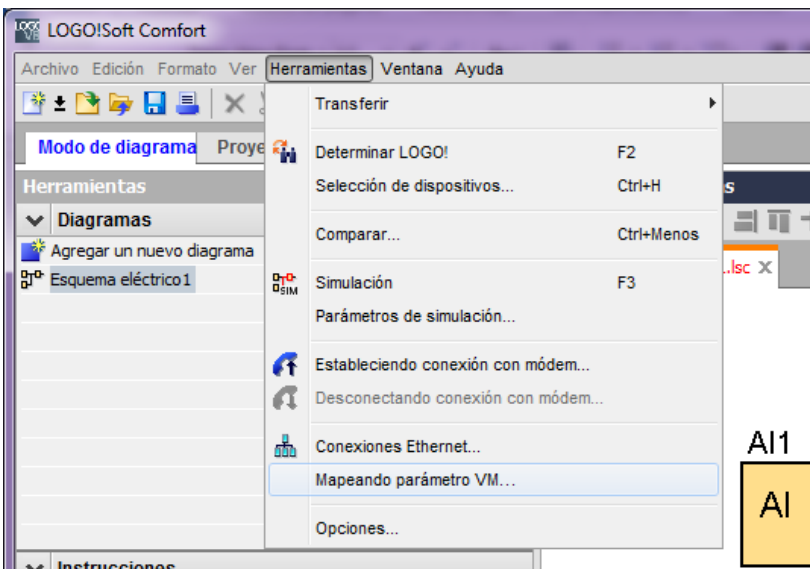

En la tabla que aparece se puede elegir el bloque B001 (el Amplificador) haciendo doble clic sobre la celda **Bloque**:

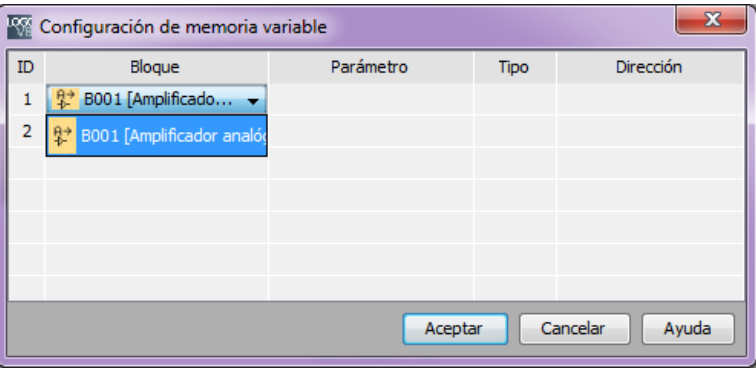

Haciendo clic en Parámetro se puede elegir el valor de B001 que se desea leer, por ejemplo en este caso por tratarse de un bloque Amplificador pueden leerse: Ganancia, Offset y Valor Amplificado. Este último es el valor que nos interesa.

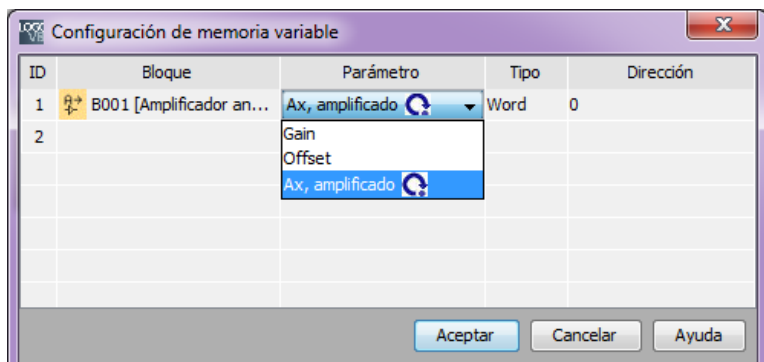

El tipo de marca será elegido automáticamente en base el bloque que se desea leer.

Finalmente se elige la dirección de la Marca VW que se va a utilizar, en el ejemplo es VW0

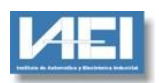

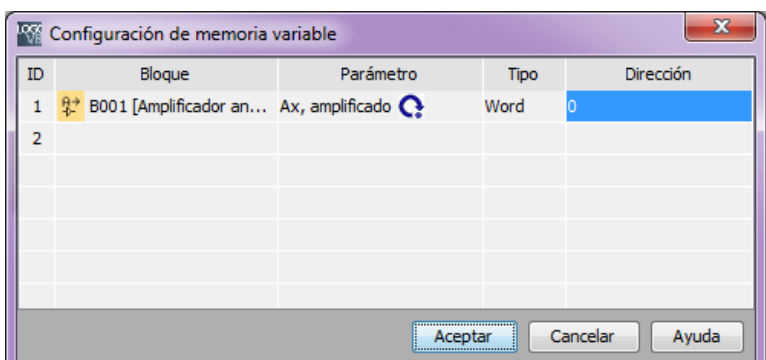

En estas condiciones el valor de VW0 corresponde con el valor de la entrada AI1 :

## AI1  $\rightarrow$  B001 (Amplificador de ganancia 1)  $\rightarrow$  VW0

El valor de VW0 puede ser leído desde Winlog asociando un TAG Analógico con VW0:

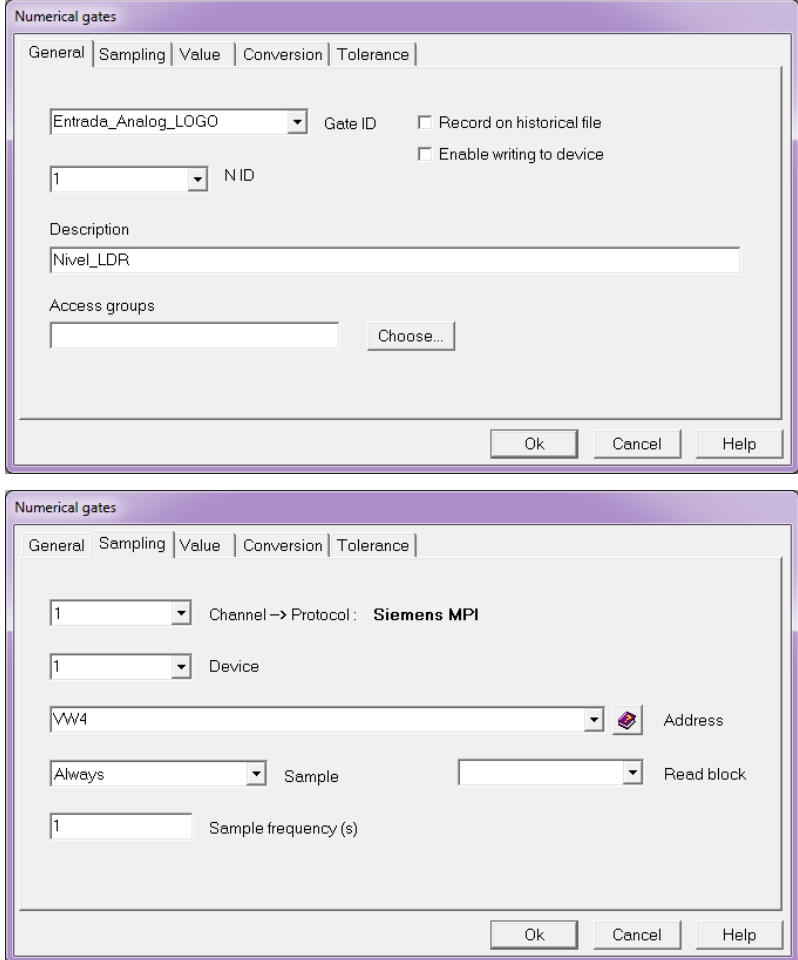

#### **CONTADORES**

La lectura del valor de un contador se realiza de una manera muy similar al del caso anterior. El valor instantáneo del contador se almacena en el bloque Contador, en la tabla de Mapeado de parámetros VM se asigna el valor del bloque Contador a una variable de tipo VD (Palabra doble, es decir 32 bits).

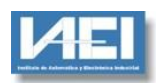

El bloque Contador de pulsos permite contar los pulsos que ingresan por una entrada y activar la salida asociada cuando se llegue a una cierta cantidad de pulsos. Se puede especificar un segundo valor para indicar cuando se debe volver a desactivar la salida.

Por ejemplo se desea activar la salida Q1 cuando se cuenten 10 pulsos en la entrada I1 y se desea apagar la salida cuando el número de pulsos llegue a 20.

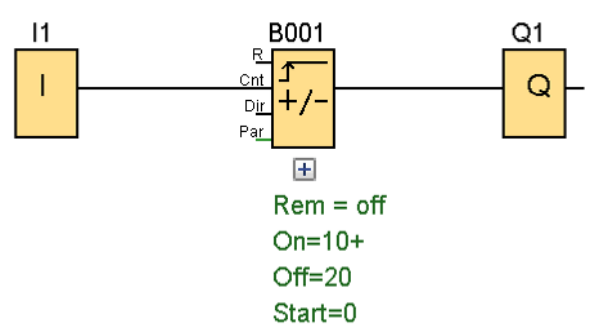

En el diagrama pueden verse los parámetros On en 10, indicando que la salida debe activarse cuando se cuenten 10 pulsos, y Off en 20, indicando el apagado al contar 20 pulsos.

Los otros parámetros que se pueden utilizar son:

R: Reset del contador

Dir: Dirección de conteo ascendente o descendente

Par: Son los parámetros de conexión (On) y desconexión (Off) ya mencionados

Los parámetros del Contador se modifican haciendo doble clic sobre el mismo y eligiendo los valores en la ventana que aparece:

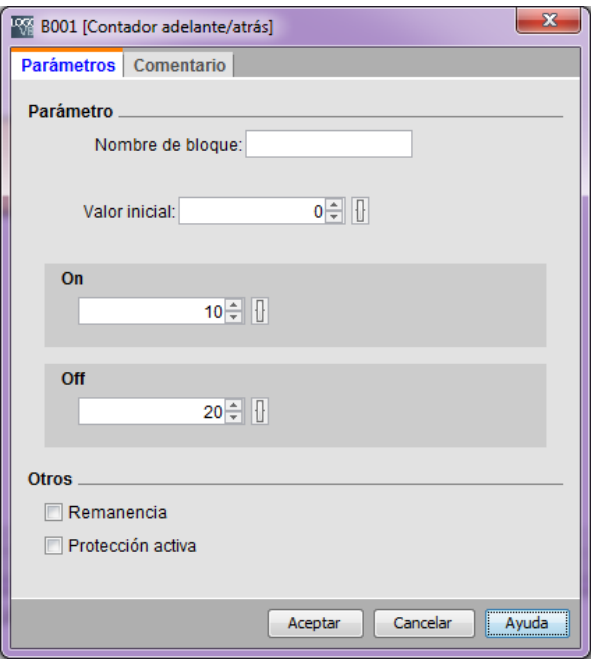

Una vez definido el bloque (B001) se lo asigna a la VD0 utilizando la ventana de Mapeado de parámetros VM:

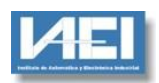

# *Instituto de Automática y Electrónica Industrial*

*GUÍA DE UTILIZACIÓN PLC LOGO!*

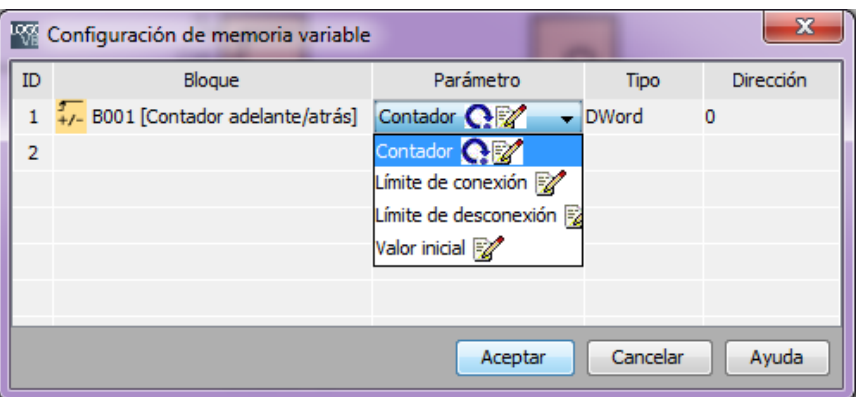

Esta Memoria puede ser accedida desde Winlog asociando el TAG con la memoria VD0

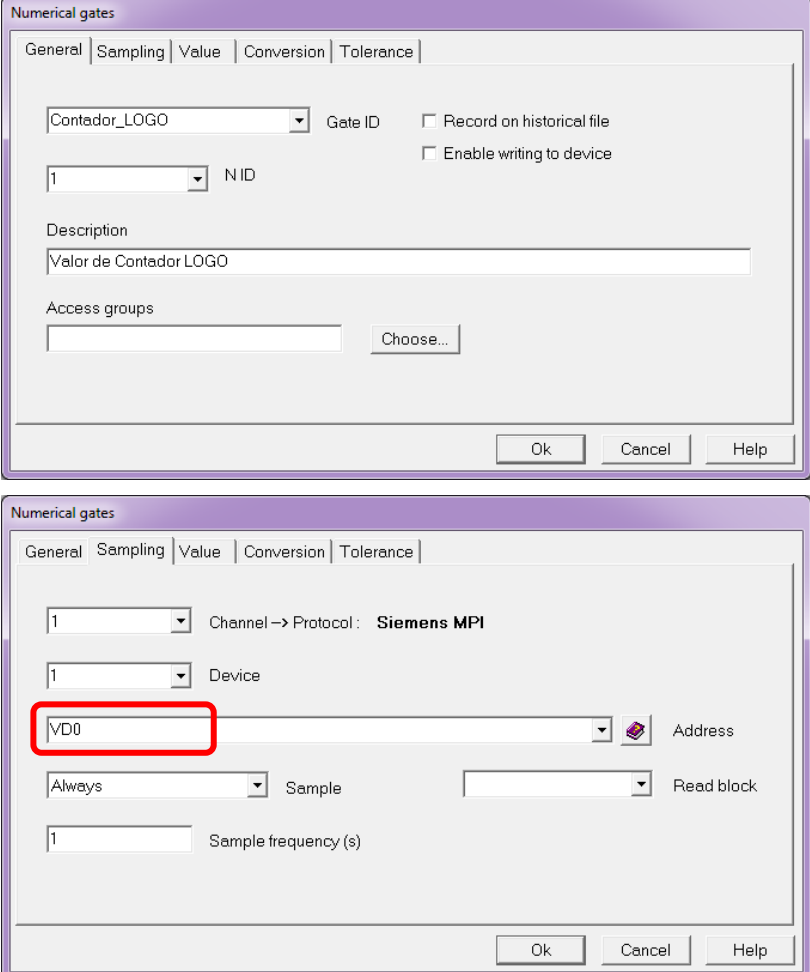

#### **2.6. VOLCADO DE PROGRAMA AL PLC**

Una vez creado el programa creado debe ser transferido al PLC. Existen varias formas de realizar esta operación, una opción es realizar la transferencia utilizando la opción *Herramientas*  $Transferir \rightarrow PC -- > LOGO!$ 

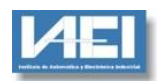

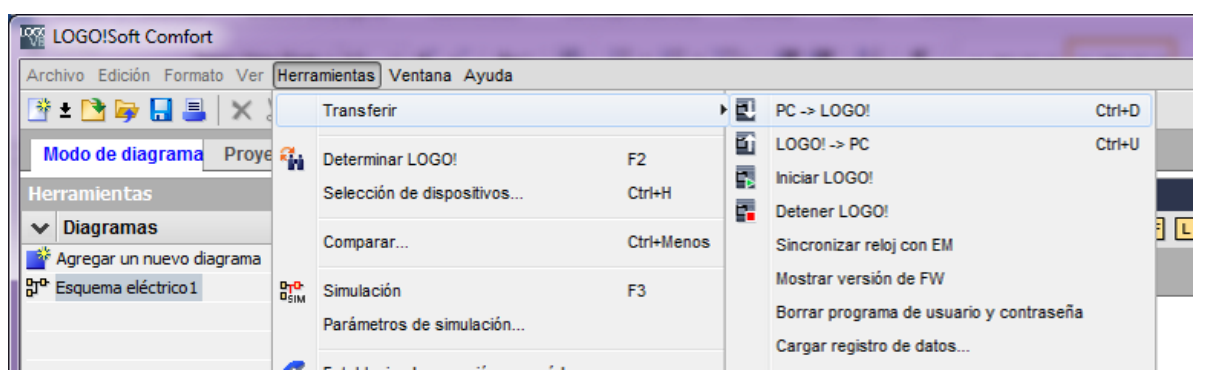

En la ventana que aparece se elige la dirección IP del PLC a programar, en nuestro ejemplo es: 192.168.0.100 y se hace clic en el botón Probar. Si la conexión es correcta el vínculo aparecerá en verde.

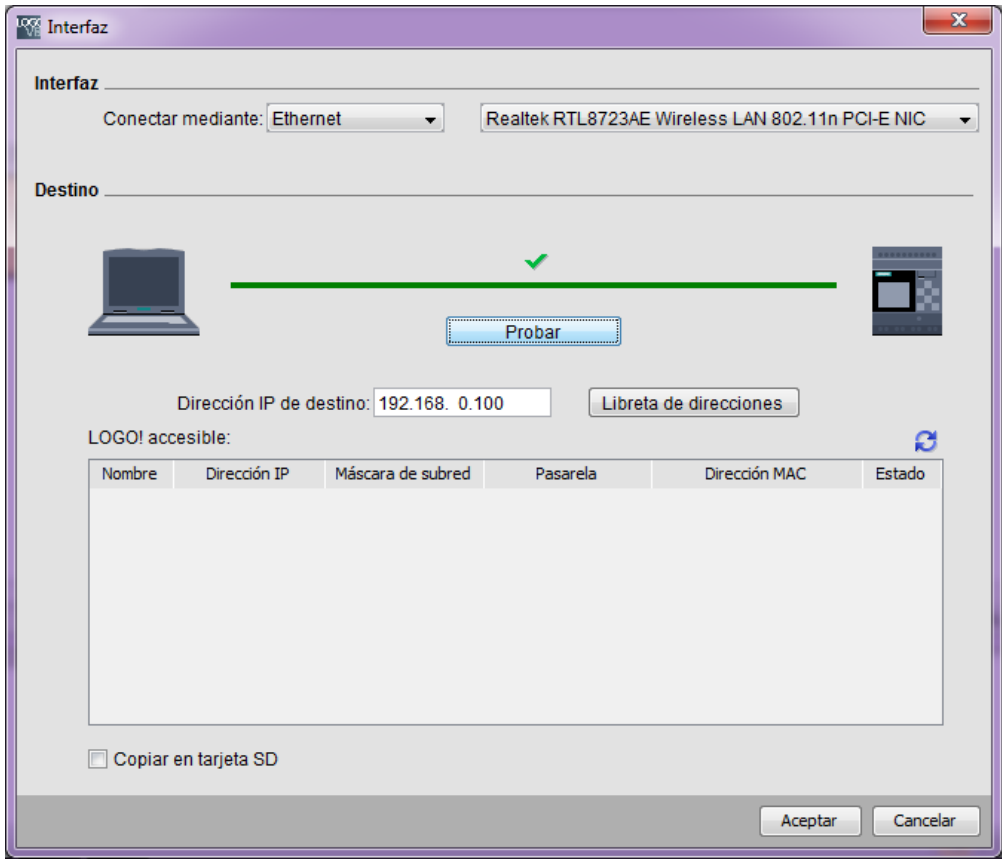

Al hacer clic en Aceptar comenzará la trasferencia.

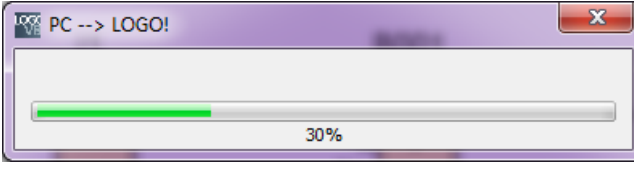

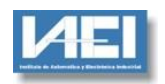

Una vez completada consultará si coloca el PLC en modo de ejecucion (RUN)

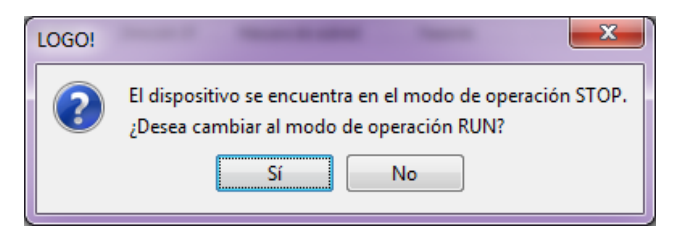

Se coloca el modo de Operación RUN con lo que el programa comienza a ejecutarse. Cabe aclara que no es necesario en esta etapa colocar el PLC en modo RUN, se puede iniciar la ejecución posteriromente directamente desde el frente del PLC utilizando las teclas de cursor.

## **3. CONFIGURACIÓN DE WINLOG PARA LEER DATOS DESDE LOGO!**

Para poder establecer la comunicación entre WinLog y el PLC LOGO! es necesario definir un canal:

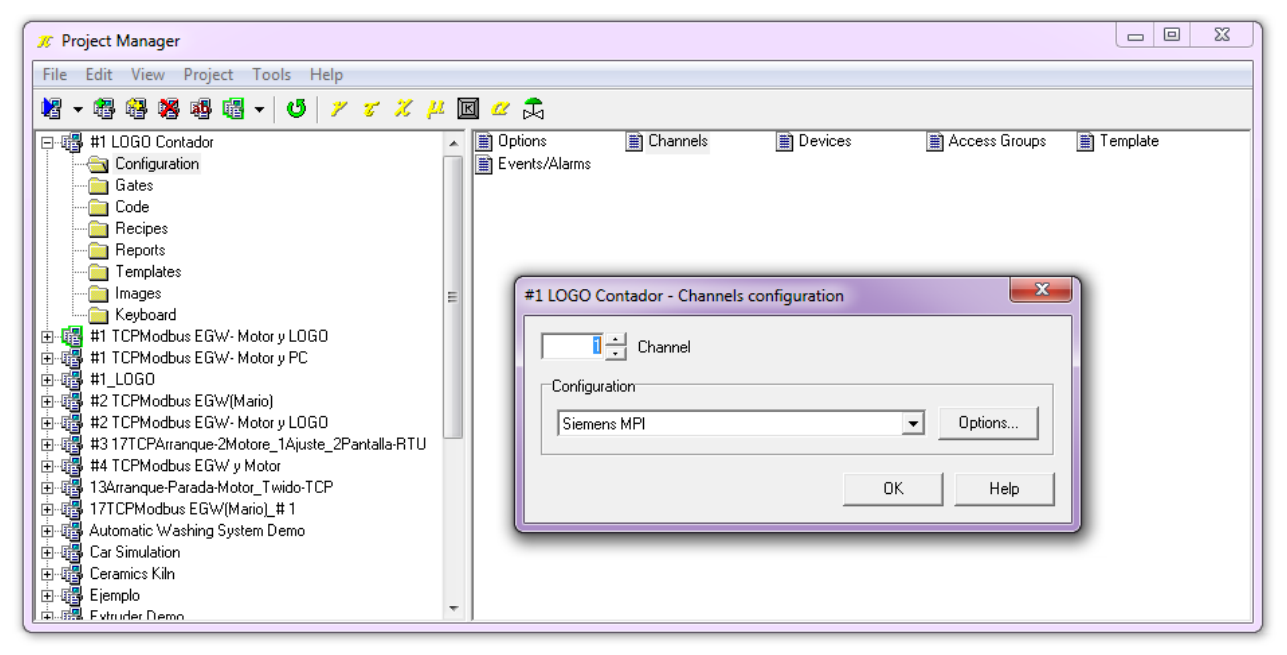

Haciendo clic en el botón **Options** se accede a las opciones de configuración.

Dentro de estas opciones se debe elegir:

**Device:** TCP/IP (Ethernet)

**PLC Type:** S7-1200

**Station address:** 1

**IP Station Address:** 192.168.0.100 (es la dirección IP del PLC)

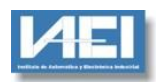

## *Instituto de Automática y Electrónica Industrial GUÍA DE UTILIZACIÓN PLC LOGO!*

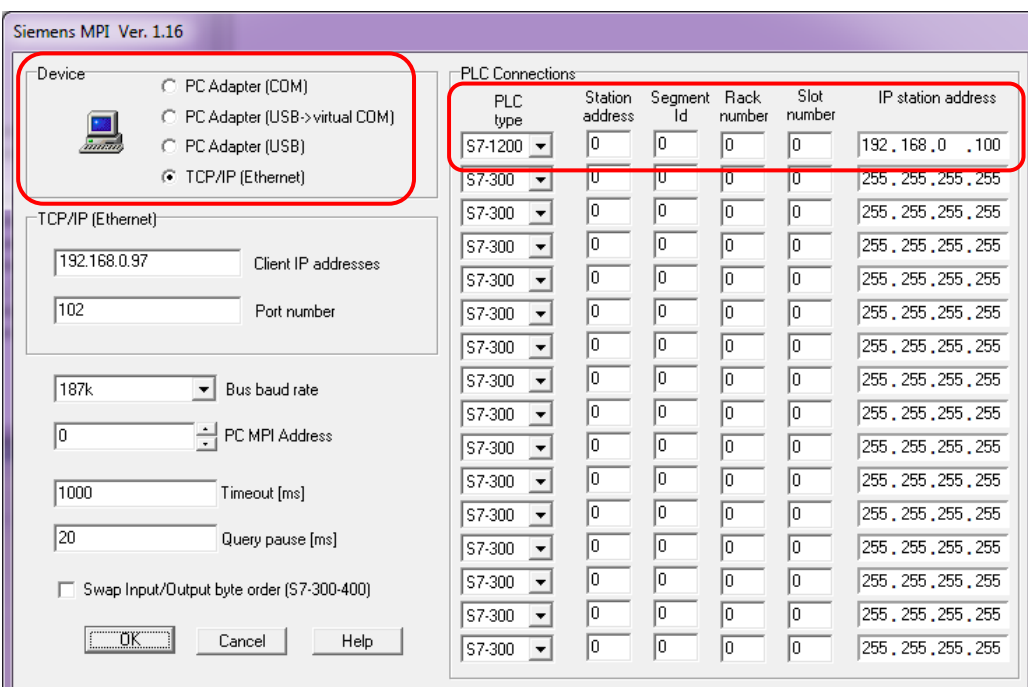

Haciendo clic en OK se completa la definición del Channel

En Devices se crea el Dispositivo 1 y se lo asocia con el Canal 1:

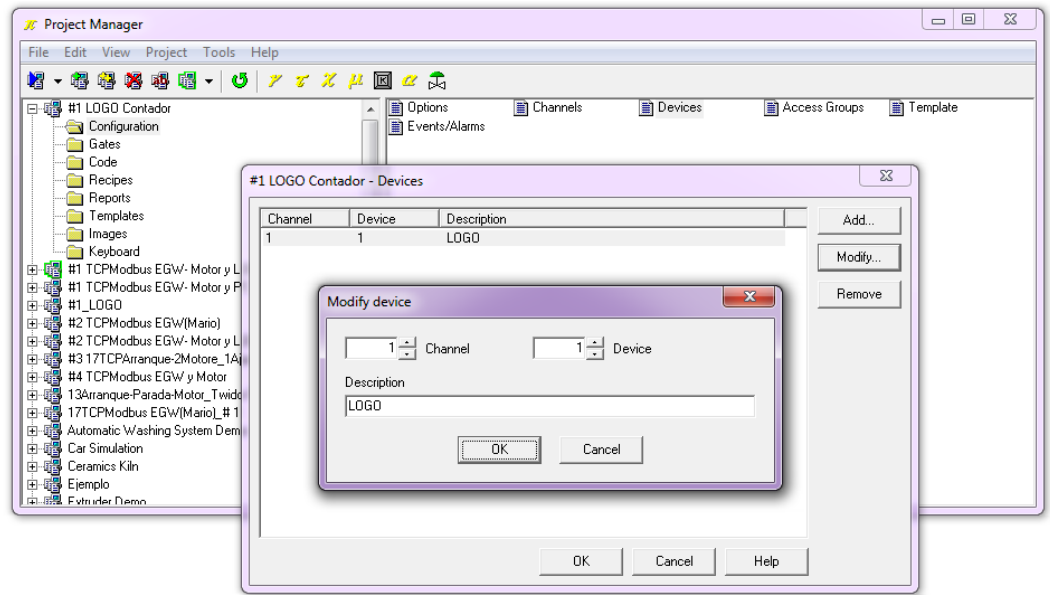

En estas condiciones ya se pueden definir los TAG Analógicos y Digitales que se vayan a utilizar.

Por ejemplo en la tabla siguiente se ven definidas dos entradas digitales y dos salidas digitales:

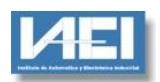

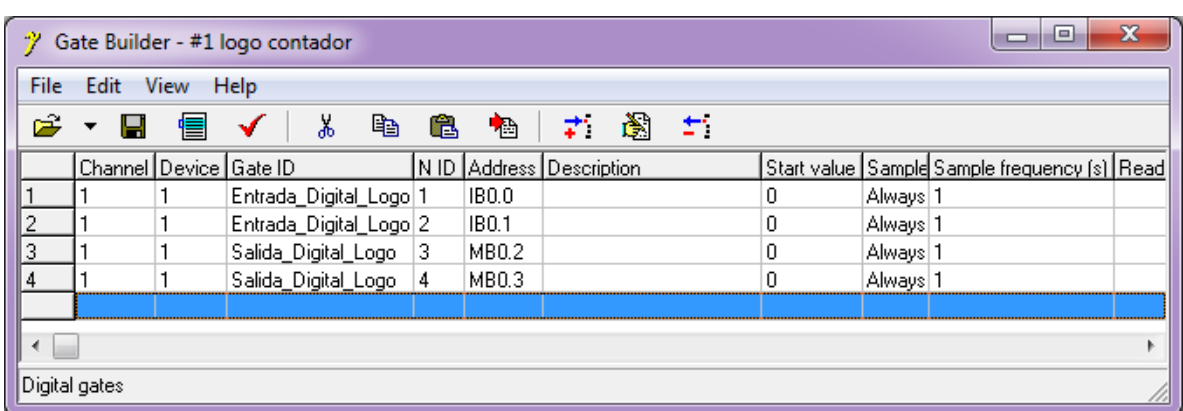

En esta tabla se ve la definición de un Contador y una Entrada Analógica